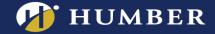

## How to Provision Panopto & Activate the Panopto Portal within Blackboard

Before you begin using Panopto in Blackboard, you will need to provision your course. If you don't provision your course, you will receive the following error.

## This course is not provisioned with Panopto. Before a course can be used with Panopto, it must be set up.

This guide will show you how to provision your course, and also activate the Portal, so that students can freely browse the videos that have been uploaded to your Blackboard Course Folder in Panopto.

To provision your course, follow the instructions below:

1. From Blackboard's left course menu, click the plus sign on the left-hand side. Now Click **Tool** Link.

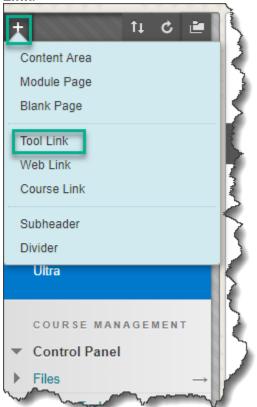

For support, visit: panopto.humber.ca

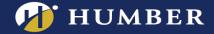

2. From the dropdown menu, select **Panopto Course Tool Application**. Use **Panopto Videos** as the name

| + îi C 🖻                                     |                  |
|----------------------------------------------|------------------|
| Add Tool Link<br>X Name: Panopto             | ari              |
| Type: Panopto Course T<br>Available to Users | Tool Application |
|                                              | Cancel Submit    |
| Assessments                                  |                  |
| Blackboard Collaborate<br>Ultra              |                  |
| COURSE MANAGEMENT                            |                  |
| ▼ Control Panel                              |                  |
| ▶ Files $\rightarrow$                        |                  |
| Course Tools                                 | 5                |
| Evaluation                                   | man              |

Enable Available to Users. Click Submit.

This will create a link in the sidebar for students to access Panopto via the course on Blackboard.

Note: if you prefer to only embed your videos directly into the relevant course sections, then don't make the sidebar link available to students.

## 3. Click on Configure.

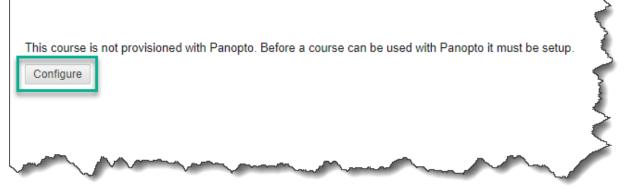

For support, visit: panopto.humber.ca

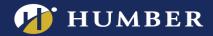

4. Click Add Course to Panopto.

| hu | umber.hosted.panopto.com 🔻                                                                                                    |
|----|----------------------------------------------------------------------------------------------------|
|    | S                                                                                                    |
| A  | Creates a Panopto folder for the course and sets up a ddd Course to Panopto Once the course has been added to Panopto you may a |
| -  |                                                                                                    |
|    | ~                                                                                                    |
|    | 2                                                                                                    |
|    |                                                                                                    |
| ·  | and and and and and and and and and and                                                                                         |

For support, visit: panopto.humber.ca

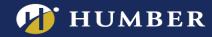

To check that your course was successfully provisioned with Panopto, the "Successfully provisioned course" message will appear in the Result area:

| Course Name                   |                           |                  |  |
|-------------------------------|---------------------------|------------------|--|
| _SBX_water                    | oo-north-23               |                  |  |
| blackboard\w                  |                           |                  |  |
| Teaching Assis<br>No teaching |                           |                  |  |
| Students<br>blackboard\w      | aterloo_previewuser       |                  |  |
| Users without<br>(no one)     | ccess to Panopto folder   |                  |  |
| Result<br>Successfully        | provisioned course _SBX_w | aterloo-north-23 |  |

Your course is now provisioned with Panopto. Click on *Return to course* to return to your course on Blackboard.

5. This will create a link in the left course menu for students to access Panopto via Blackboard.

This Panopto Portal facilitates students' access to relevant videos for that course. Your students can browse all the videos that you've uploaded into the course folder on Panopto.

You can either embed videos into different areas within Blackboard, or simply direct students to the Panopto Portal.

| SBX_waterloo-north-23               |   |
|-------------------------------------|---|
| Course Messages                     | 3 |
| Announcements                       | 3 |
| Student Feedback<br>Questionnaire 🛛 | 2 |
| Assessments                         | 2 |
| Blackboard Collaborate<br>Ultra     |   |
| Panopto                             | 2 |
|                                     | - |

## Your Panopto Course Folders

A course folder has now been created in Panopto for you. Find this folder in the Browse section under the **Blackboard Courses** folder.

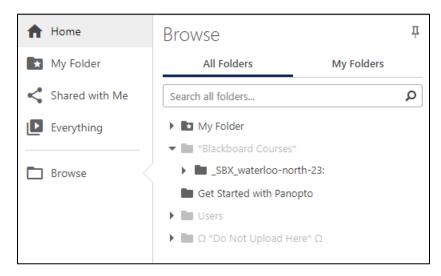